# **คู่มือการปฏิบัติงาน เรื่อง การใช้งานระบบเอกสารแชร์ร่วมกัน ของหลักสูตรสาขาวิชาวิทยาการคอมพิวเตอร์**

**จัดท าโดย**

**นางสาวช่อทิพย์ สิทธิ ต าแหน่ง นักวิชาการคอมพิวเตอร์**

**สาขาวิชาวิทยาการคอมพิวเตอร์ คณะวิทยาศาสตร์ มหาวิทยาลัยแม่โจ้**

# **คู่มือการปฏิบัติงาน เรื่อง การใช้งานระบบเอกสารแชร์ร่วมกัน ของหลักสูตรสาขาวิชาวิทยาการคอมพิวเตอร์**

เนื่องด้วยในการปฏิบัติงานของบุคลากรสาขาวิชาวิทยาการคอมพิวเตอร์ ซึ่ง ประกอบด้วยสายวิชาการ และสายสนับสนุน ซึ่งให้หลักสูตรจะมีการทำงานร่วมกันในบางงานและมี ความจ าเป็นต้องแลกเปลี่ยนเอกสาร หรือใช้งานเอกสารร่วมกัน เช่น เอกสารรายงานการประกัน คุณภาพการศึกษาของหลักสูตร แบบ มคอ ต่างๆ ของหลักสูตร เป็นต้น ซึ่งในการค้นหาเอกสารจะทำ ให้เสียเวลาเป็นอย่างมาก หากต้องการข้อมูลเพื่อนำไปใช้งาน

ดังนั้นจึงได้มีการจัดท าระบบเอกสารแชร์ร่วมกันของหลักสูตรสาขาวิชาวิทยาการ คอมพิวเตอร์ เพื่อช่วยลดเวลาให้การค้นหาเอกสารของหลักสูตร เพื่อช่วยให้สามารถใช้งานเอกสาร ร่วมกันได้ การใช้งานของระบบเอกสารแชร์มีขั้นตอนดังนี้

# **การติดตั้งระบบ Google Drive ลงบนเครื่องคอมพิวเตอร์ ที่ใช้งาน**

# กรณีที่ต้องการใช้งานบนเครื่องคอมพิวเตอร์ได้อย่างสะดวก

า.เข้าเว็บไซต์ https://www.google.com/intl/th/drive/download/ จากนั้นเลือกคำสั่ง ดาวน์โหลดไดร์ฟ

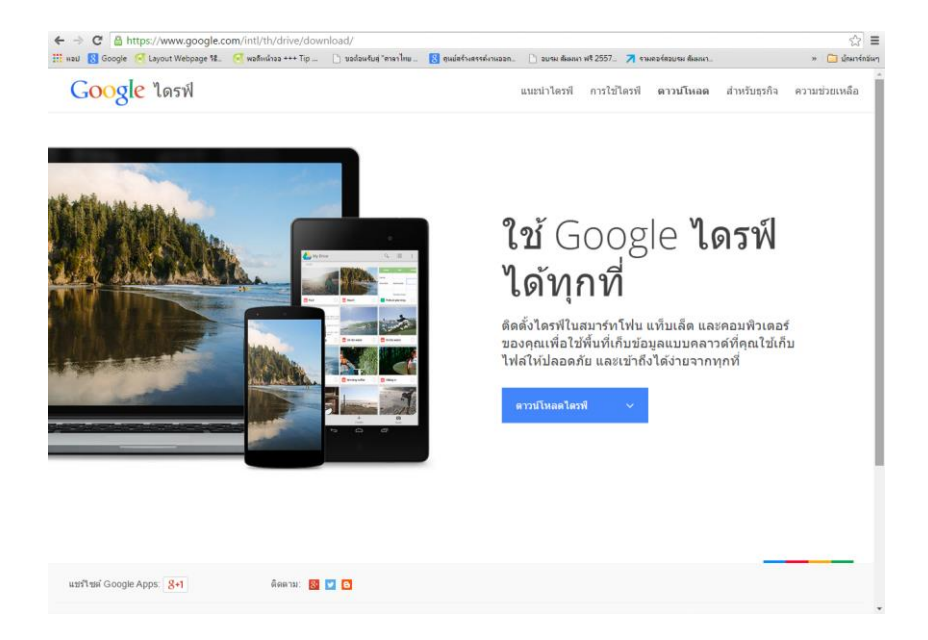

2.จะมีเมนูให้เราเลือกว่าต้องการติดตั้งที่ไหน หากเราต้องการติดตั้งลงบนเครื่องคอมพิวเตอร์ที่เราใช้ งานก็เลือก Mac หรือ PC

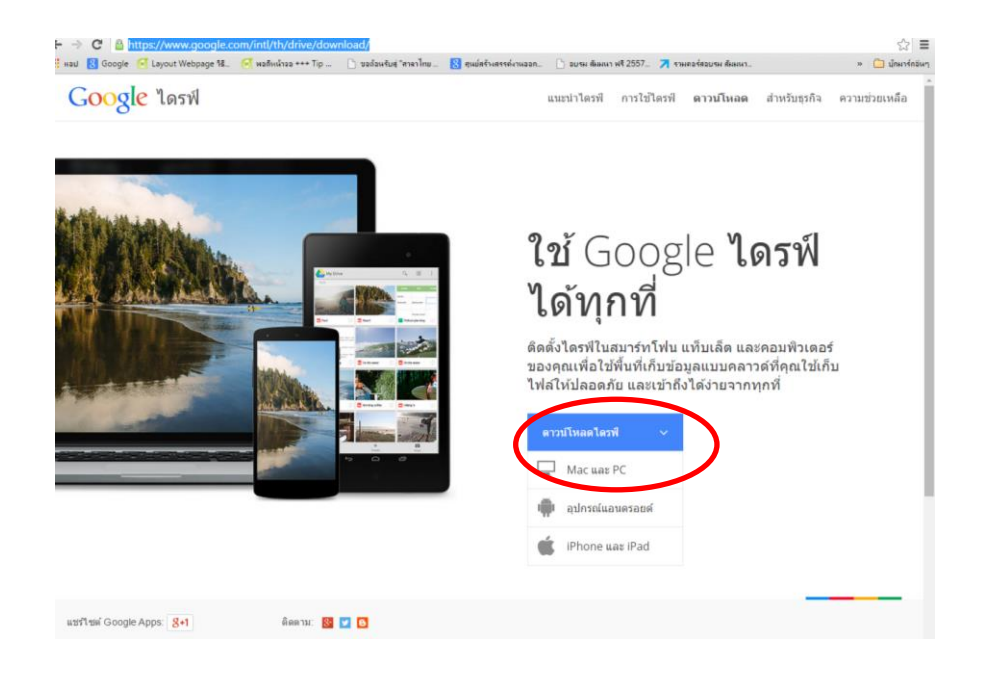

3.จะมีข้อความแจ้งเตือนเพื่อให้เราอ่านและกดคำสั่ง ยอมรับและติดตั้ง

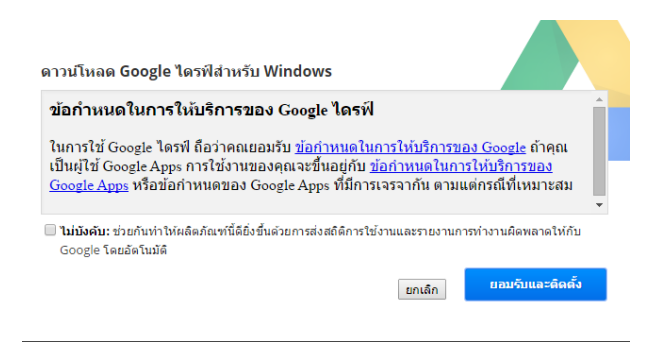

4.โปรแกรมจะถูกดาวน์โหลดลงที่เครื่องคอมพิวเตอร์ทันที และดำเนินการติดตั้งโปรแกรมลงเครื่อง คอมพิวเตอร์

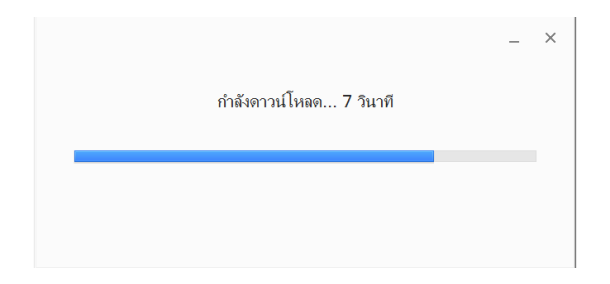

5.เมื่อดำเนินการติดตั้งเสร็จ จะมีข้อความเพื่อเริ่มต้นการใช้งาน

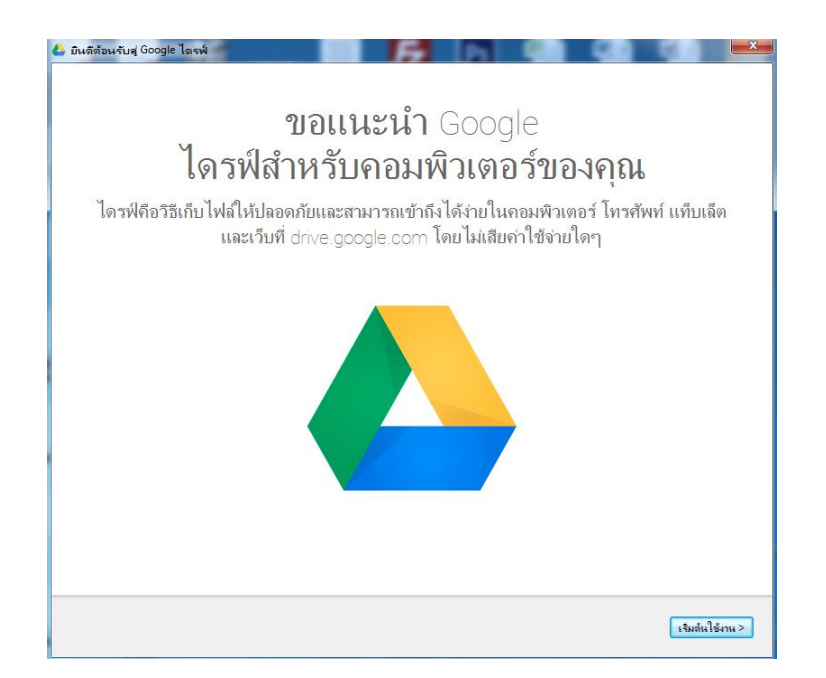

6.ให้เรากรอกชื่อผู้ใช้งานและรหัสผ่าน โดยเป็นe-mail ของ gmail หากเรายังไม่ได้สมัคร ให้ดำเนินการ สมัครใช้งานระบบของ gmail ก่อน จึงใช้งานได้

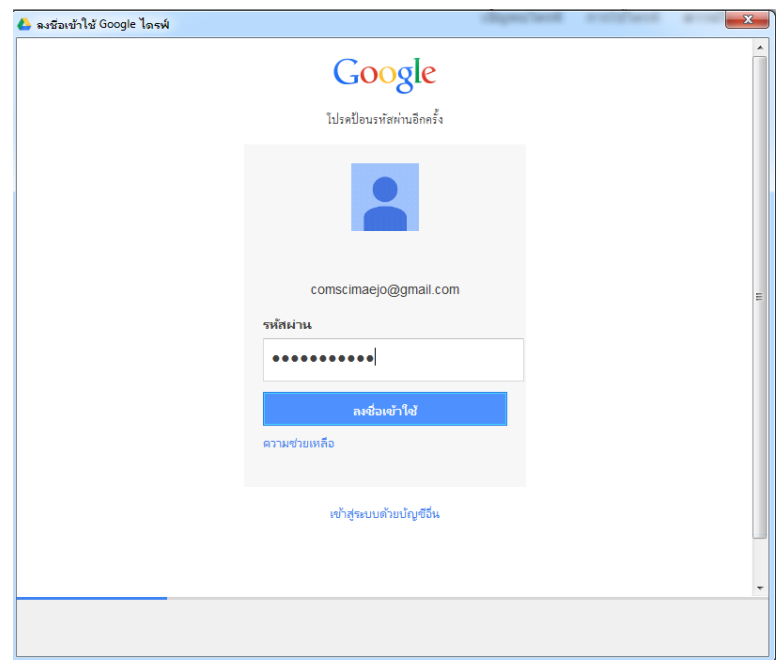

7.จะมีข้อความอธิบายให้เราเข้าใจขั้นตอนการใช้งานของระบบ

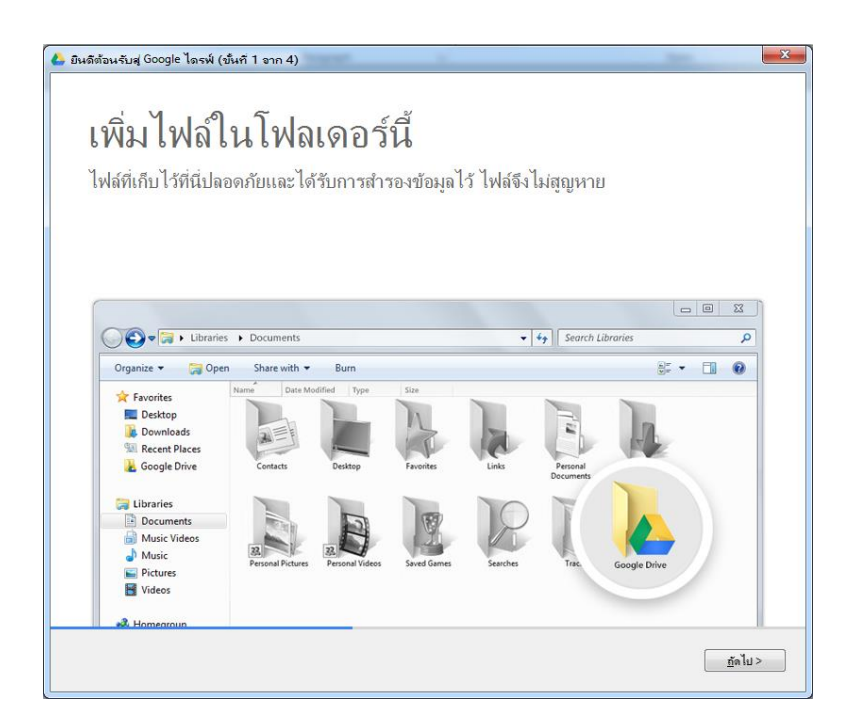

### 8.สามารให้ผู้อื่นแก้ไขไฟล์ได้

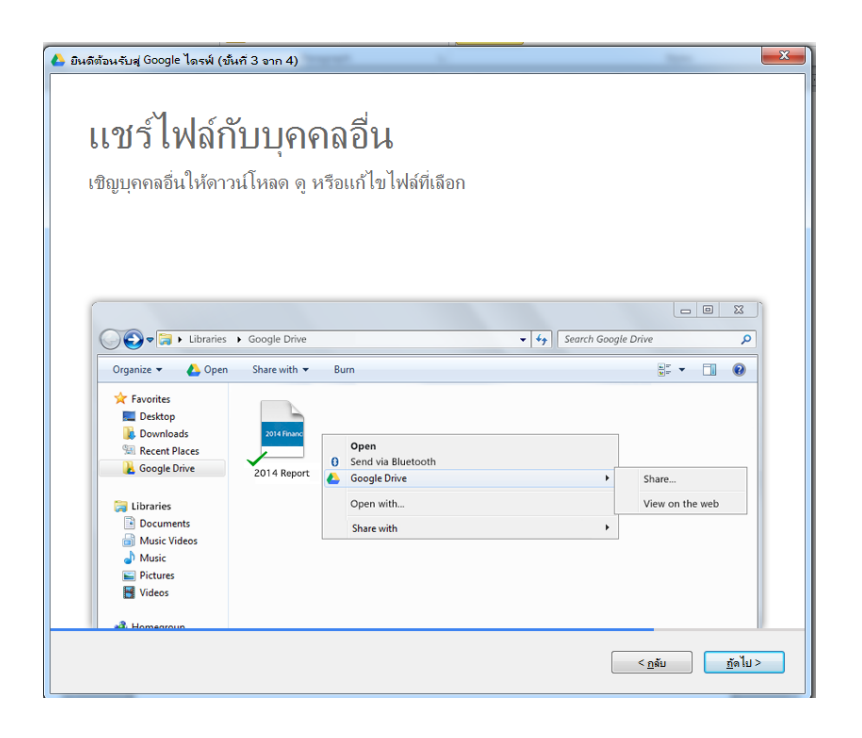

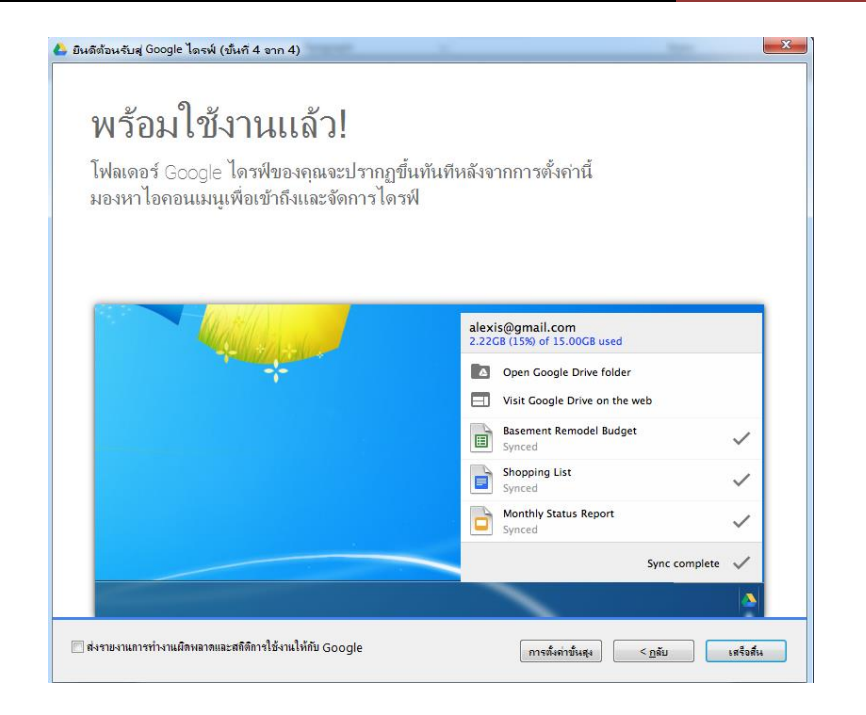

9.เอกสารแชร์จะถูกติดตั้งใช้งานบนเครื่องของเราทันที

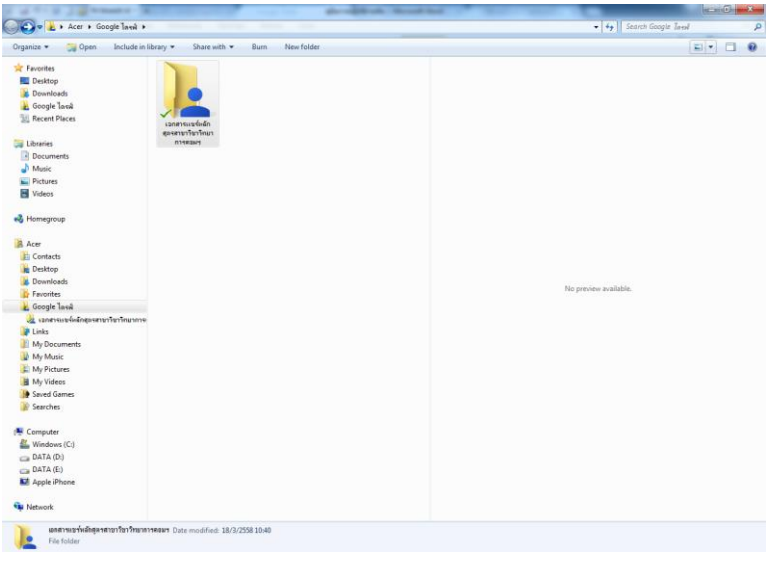

#### **การใช้งานระบบ Google Drive เอกสารแชร์บนระบบ Cloud**

กรณีนี้ คือเราไม่ต้องการติดตั้งโปรแกรมบนระบบเนื่องจากมีเนื้อที่ในเครื่อง คอมพิวเตอร์ไม่เพียงพอ หรือไม่ต้องเสียเวลาในการติดตั้งเหมือนรูปแบบการใช้งานบนอุปกรณ์เคลื่อนที่

โดยมีขั้นตอนดังนี้

1.เข้าเว็บไซต์ของ gmail คือ [www.gmail.com](http://www.gmail.com/)

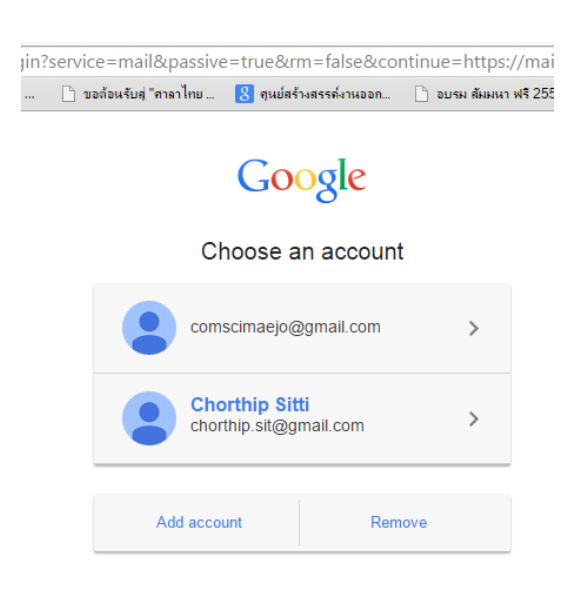

## 2.เข้าสู่ระบบโดยการกรอกชื่อผู้ใช้และรหัสผ่านของ gmail

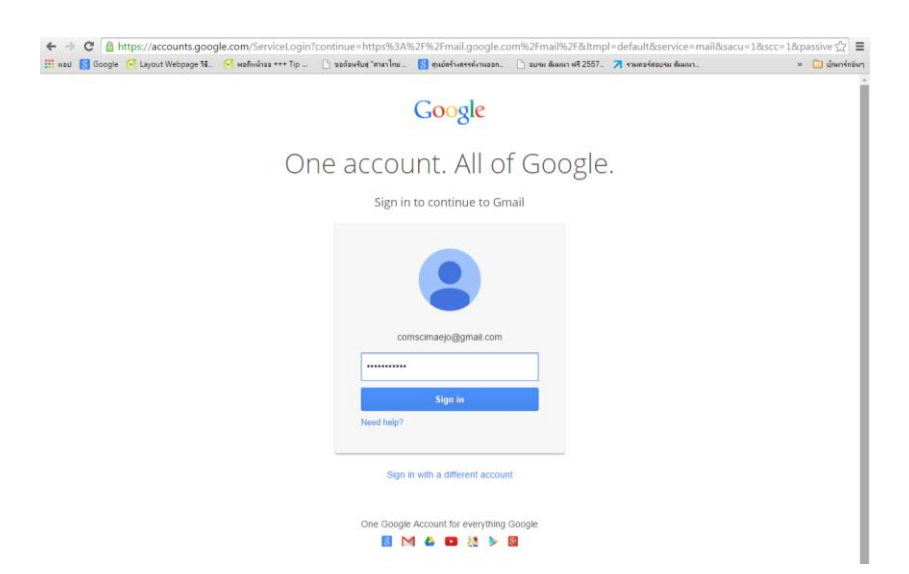

3.เข้าสู่การใช้งาน Drive ของเอกสารแชร์ โดยเลือกที่รูปสัญลักษณ์ จากนั้นเลือก Drive

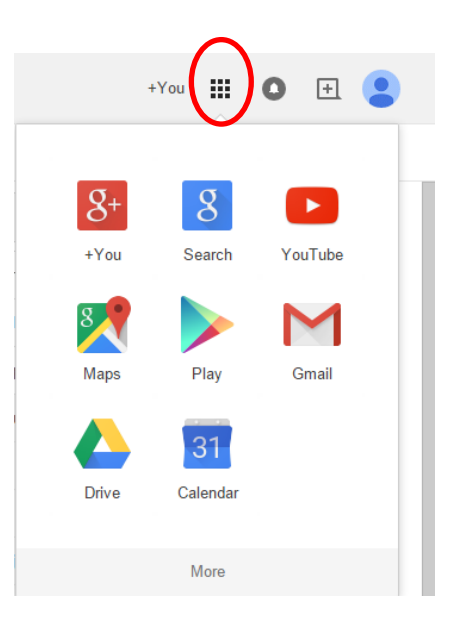

# 4.จะเข้าสู่หน้าจอการใช้งาน

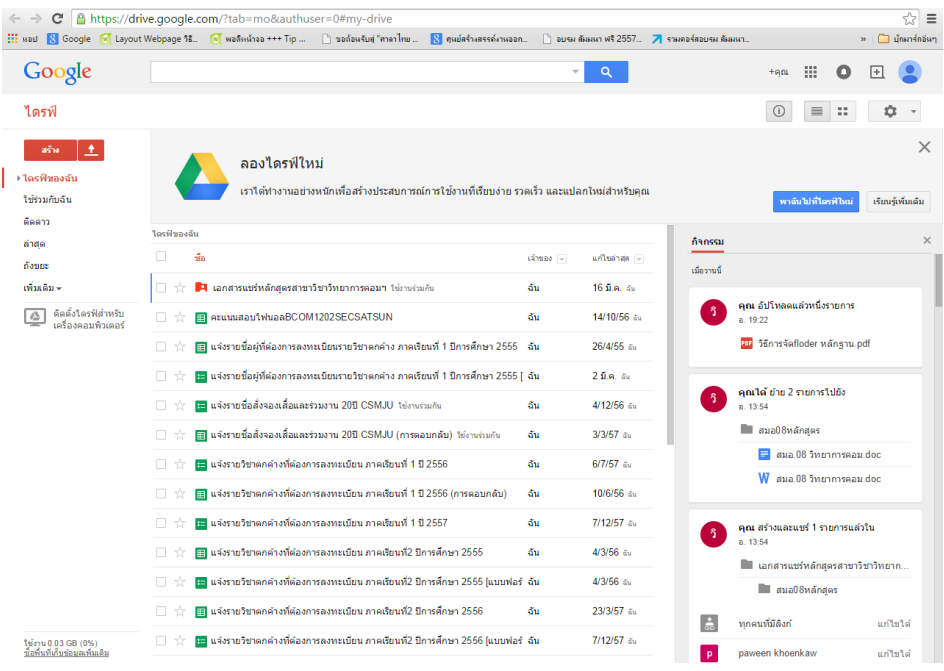

#### 5.คลิกเข้าไปที่ Drive ของเอกสารแชร์หลักสูตรฯ

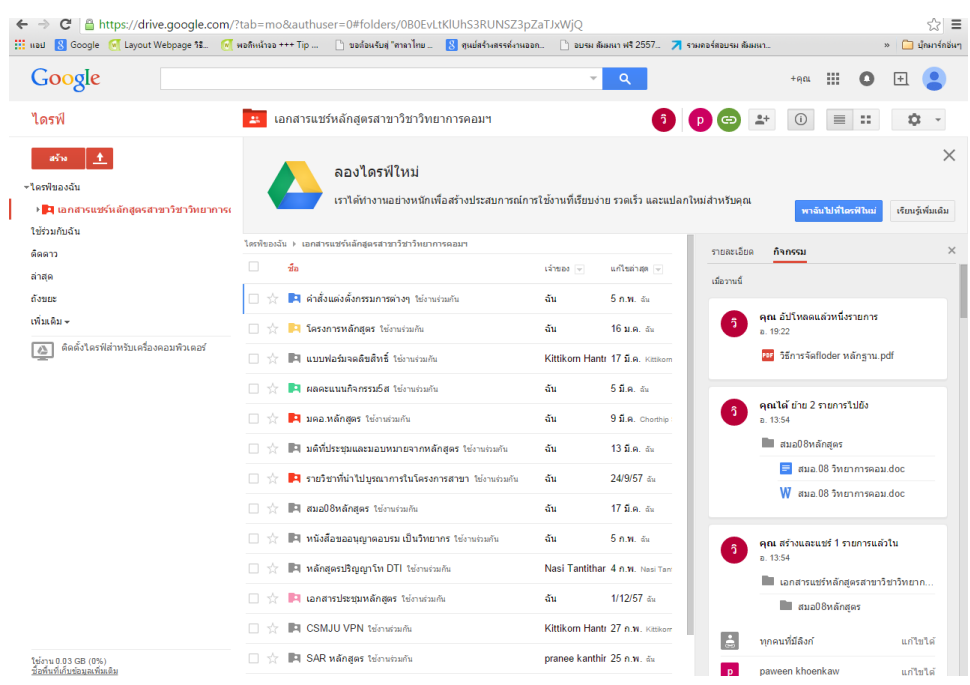

#### **การ Upload กล่อง Floder หรือ File จากเครื่องคอมพิวเตอร์ไปยังกล่องเอกสารแชร์**

1.หากต้องการเพิ่มกล่อง Floder หรือเพิ่ม File ของเราเองลงไปในกล่องเอกสารแชร์ของหลักสูตรให้ เลือกที่คำสั่ง Upload คือสัญลักษณ์ลูกศรขึ้น ด้านซ้ายของหน้าจอ จากนั้นเลือกคำสั่งที่ต้องการ

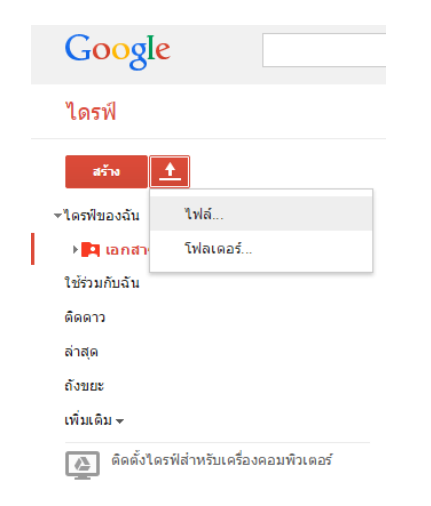

2.เลือกกล่อง Floder หรือ File ในเครื่องคอมพิวเตอร์ของเราไปวางในกล่องเอกสารแชร์

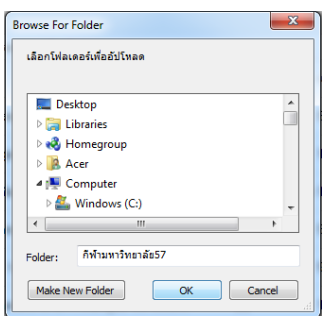

3.เลือกคำสั่ง อัปโหลดและแชร์

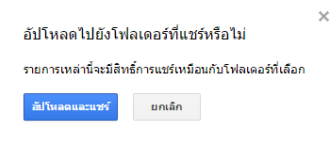

**การ Download กล่อง Floder หรือ File จากกล่องเอกสารแชร์ไปยังเครื่องคอมพิวเตอร์**

1.ให้คลิกไปที่ลูกศรด้านหน้ากล่อง Floder เรื่องที่เราต้องการ หรือหากต้องการไฟล์ให้คลิกเข้าไปใน กล่อง Floder เลือกไฟล์ที่เราต้องการ

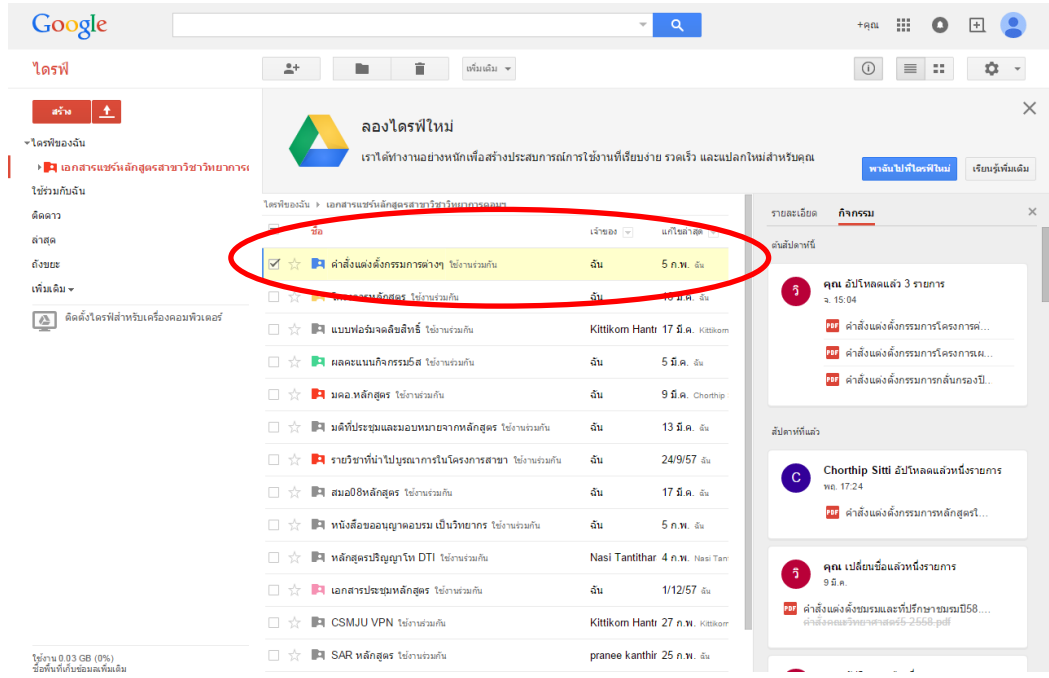

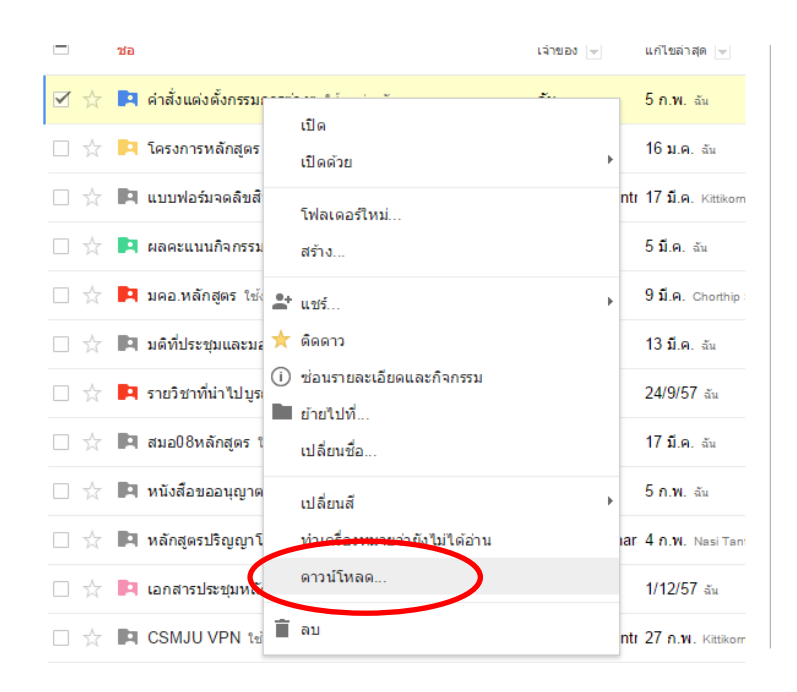

2.คลิกเมาส์ขวาที่ไฟล์หรือ Floder ที่เราต้องการ เลือกคำสั่ง ดาวน์โหลด

3.จากนั้นระบบจะถามว่าต้องการดาวน์โหลดเป็นชนิดไฟล์รูปแบบใด ให้เราเลือกรูปแบบที่ต้องการและ เลือกคำสั่ง ดาวน์โหลด ไฟล์จะถูกซิปและนำมาวางไว้ที่เครื่องคอมพิวเตอร์ของเรา หากต้องการใช้งาน ให้ทำการแตกซิปก่อน

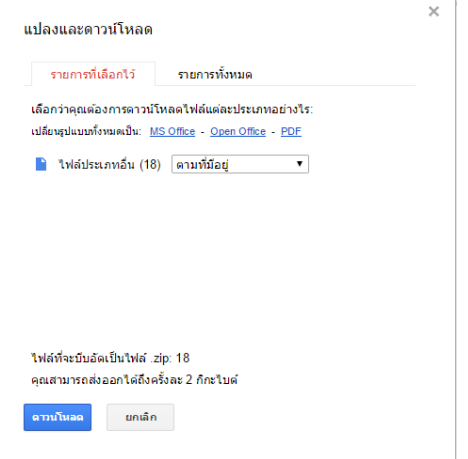